#### **Scratch Basics**

- 1 Open Scratch 3.0 by typing the following into your browser <a href="https://scratch.mit.edu/">https://scratch.mit.edu/</a>.
- 2 Click on Create to go to the coding area

The layout is shown on the back of this sheet to give you a tour of the page

- 3 The best way to use Scratch is to create an on-line account and store all your work in "The Cloud", that way you will be able to access it via any of your devices Yes, Scratch 3.0 now works on Tablets and smart devices. It also makes it easier to save your work
  - Always check with your parent to make sure it's OK. If not, it's still Ok, we have a plan B just skip to 6 below
  - Click on "Join Scratch" on the top right of the screen, choose a Scratch Name and a Password you can remember
  - Click Next
  - Add your birthday month and year, gender and country
  - Add your parents email address and click Next
  - You should then get the welcome page, so click on OK Let's Go

Now you can save your work

4 To save a file, first enter a name for it in the box at the top of the screen that says "Untitled"

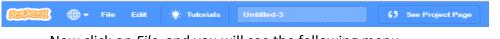

- Now click on File, and you will see the following menu
- If you have created an account, simply click "Save Now"
- **5** To load a file that you have worked on before, click on your user name and select "My Stuff". A menu with your files will then appear. Simply click on the file you need

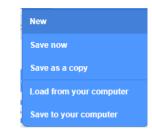

- 6 If you have not created an account
  - To save a file, first enter a name for it in the box at the top of the screen that says "Untitled"

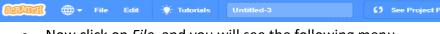

- Now click on File, and you will see the following menu
- Click on "Save to your computer"
- To load an existing file, again click on File, but this time select "Load from your computer"

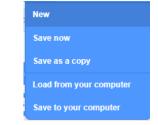

7 If this is your first time here, explore the new versions. If you are familiar with Scratch 1.4 or 2.0, most of what you already know is here and in the same place, however some bits may be in different places, or there is a different way of doing things.

If you're not sure, ask one of the leaders

8 Most important of all – HAVE FUN!!

Scratch 3.0 Basics Scratch 3.0 - Sushi

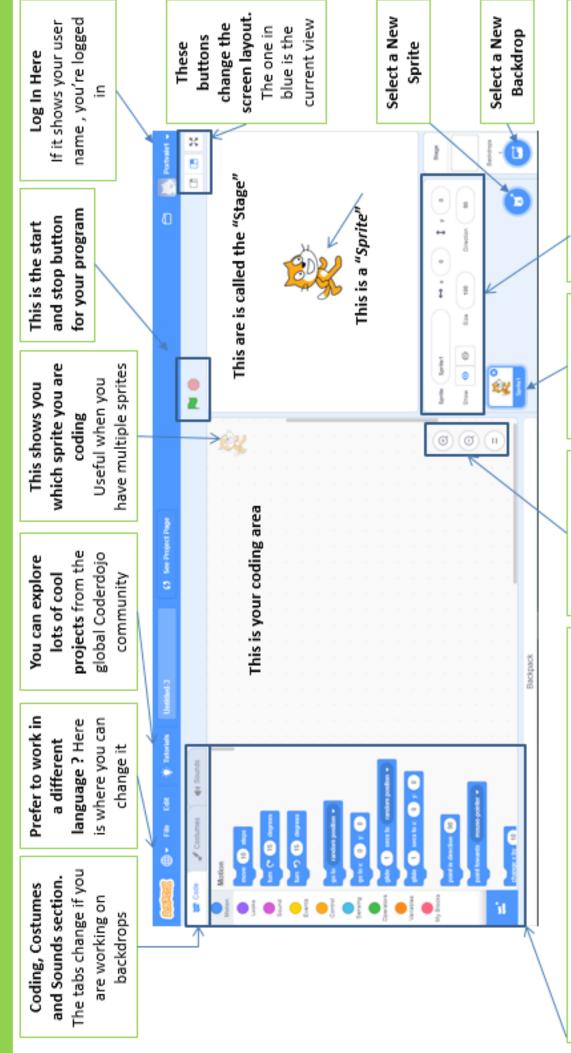

#### These are your coding blocks

They are split into sections to make it a little easier to find. Clicking on one of the coloured buttons, takes you to the section to select your blocks. If you find it easier, you can also simply scroll up and down the list. Just drag them to your coding area to use them

These buttons Sprit
control the coding You
area. A blu
You can zoom in, cross
zoom out or reset the

to default

Sprites Used In The Your Program
A blue halo and Tocross indicates the sprite you Ware working on Tocson Tocson To

### This section tells you all about your sprite in code

The name of the Sprite, Where it is on the screen (X, Y), The Size of it. Which Direction it's facing. You can also Show (or hide) a spite Scratch 3.0 Basics Scratch 3.0 - Sushi

# Co-ordinates and Screen Locations

- Scratch uses Co-ordinates to set the location, on the screen, where something is happening
- Imagine there is a big cross dividing the page into 4 equal rectangles
- Each rectangle is called a segment
- The lines of this invisible cross are called axis and are labelled x and y
- The x axis runs from left to right
- The y axis runs from top to bottom
- The numbers start in the centre of the page. At this point x equals zero and y also equals zero
- where x equals zero, and continues to the far right of the screen where x = 266 (we don't use the plus) The x axis starts on the left of the screen where it equals -266, goes through the centre of the screen,
- through the centre of the screen, where y equals zero, and continues to the bottom of the screen where The y axis starts at the top of the screen where it equals 194 (again , we don't use the plus), goes down
- Using theses two co-ordinates you can then decide where you want something to happen. For
- To move a sprite to the centre of the screen, x needs to equal 0, y also needs to equal 0
- To move a sprite to the top right of the screen , both x and y will be positive numbers
- To move a sprite to the bottom left of the screen , both x and y will be negative numbers
- See the picture on the reverse of this card to help you
- Note: The computer uses the centre point of a sprite to position it on the screen. If you are using a large sprite, this can cause a few challenges.

Scratch 3.0 Basics Scratch 3.0 - Sushi

## Co-ordinates and Screen Locations

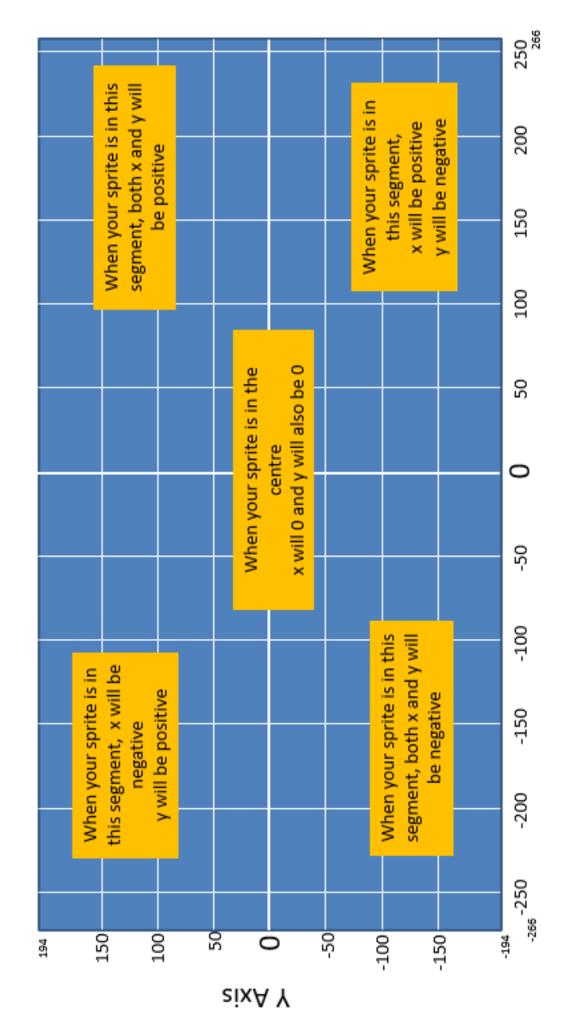

X Axis